# DART User's Guide

This document is intended to introduce users to DART.

The DART acronym stands for "Delegation of Authority and Reports To".

The purpose of DART is for users to lookup fiscal authority for each department. "Reports to" information is also included for those instances where an employee is seeking reimbursement and must have their manager's approval. DART is intended to be used by people who process payments and requests for purchases, travel, and transfers. It is for inquiry only. It is not for reporting nor updating DoA data.

The DART application resides in the PeopleSoft CMS environment, which may also be refered to as CS or SA.

This document assumes that the user has access to the Sac State CMS PeopleSoft environment and been granted privileges to view the DART data.

It uses the term "EMPLID", which is a common abbreviation for "Employee ID".

# Table of Contents

- I. [Access DART](#page-0-0)
- II. [Delegation Inquiry](#page-1-0)
	- A. [Enter Criteria](#page-1-1)
	- B. [Click Search Button](#page-2-0)
	- C. [Select EMPLID](#page-2-1)
	- D. [How to Search for an EMPLID](#page-3-0)
	- E. [Example: Search by Department](#page-3-1)
- III. [Reports To Inquiry by Employee](#page-4-0)
	- A. [Steps to Search Reports To Data](#page-5-0)
	- B. [Example: Search DoA for a Department](#page-5-1)

## <span id="page-0-0"></span>Access DART

- 1. Login to CMS.
	- Go to your "MySacState" page and select the "CMS Campus Solutions (SA) Access" link:

CMS HR/SA Employee Access

- CMS HR Access
- CMS Campus Solutions (SA) Access

#### 2. Select "Sac Delegation Of Authority"

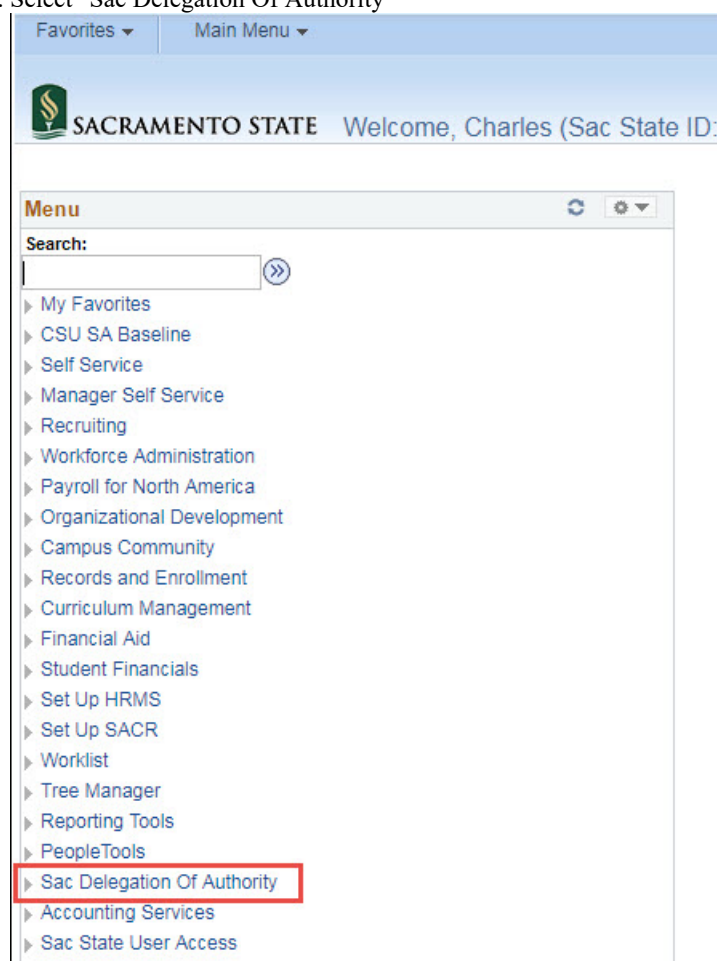

- 3. Select one of two options to view Delegation of Authority:
	- a. Delegation Inquiry This option shows DoA authority for an employee. It only shows employees that have DoA authority. b. Report To Inquiry by Employee - This option shows all Sac State employees. It will show some information about the employee and that employee's manager.

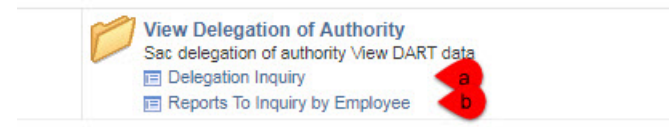

## <span id="page-1-0"></span>Delegation Inquiry

This inquiry screen will allow users to view DoA privileges for an employee. Only employees that have DoA privileges will be displayed in this view.

In its most simple form, the Delegation Inquiry wants an EMPLID from you and it will return all the DoA granted to that employee. However, DART offers multiple options to search for that EMPLID, including a person's name, department, college, program center, division and even what DoA has been granted. So, this User's Guide exists to help you navigate all those options. But remember that these options are just there to help you get an EMPLID, because only an EMPLID drives the Delegation Inquiry.

#### <span id="page-1-1"></span>A. Enter Criteria

The Delegation Inquiry returns all the DoA granted to an employee, as identified by an EMPLID. It offers many options to search for an EMPLID:

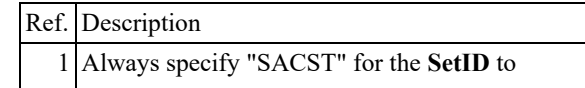

### **Delegation Inquiry**

Enter any information you have and click Search. Leave fields blank for a list of all values.

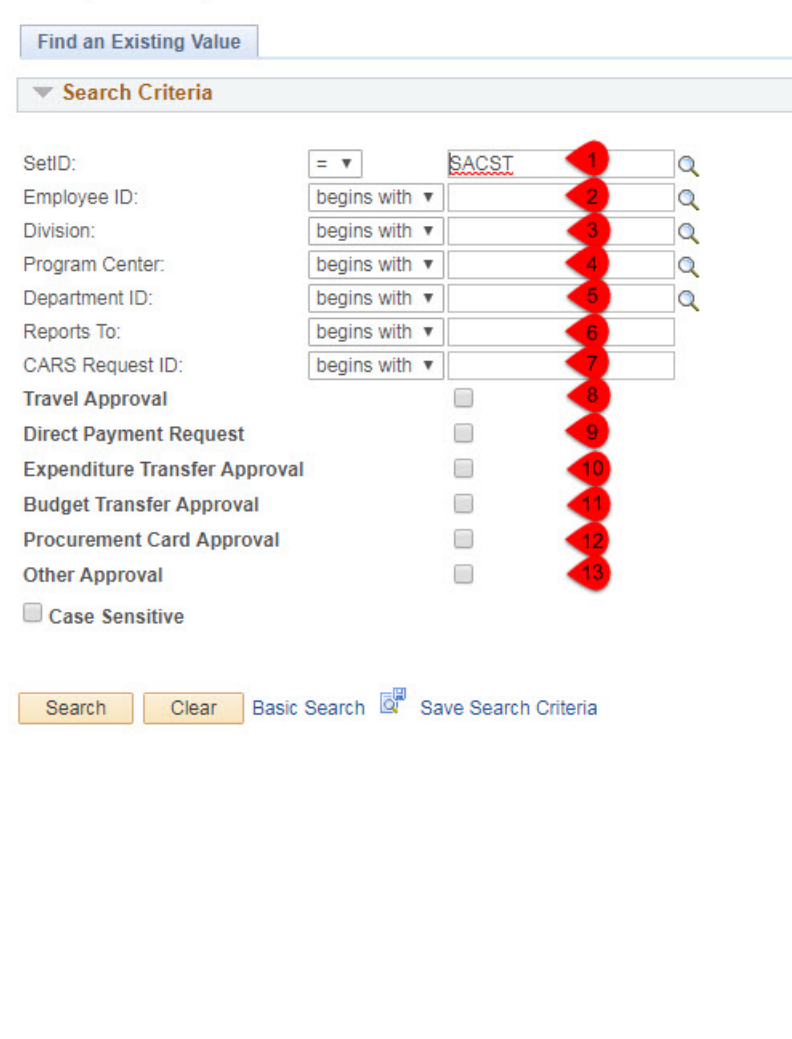

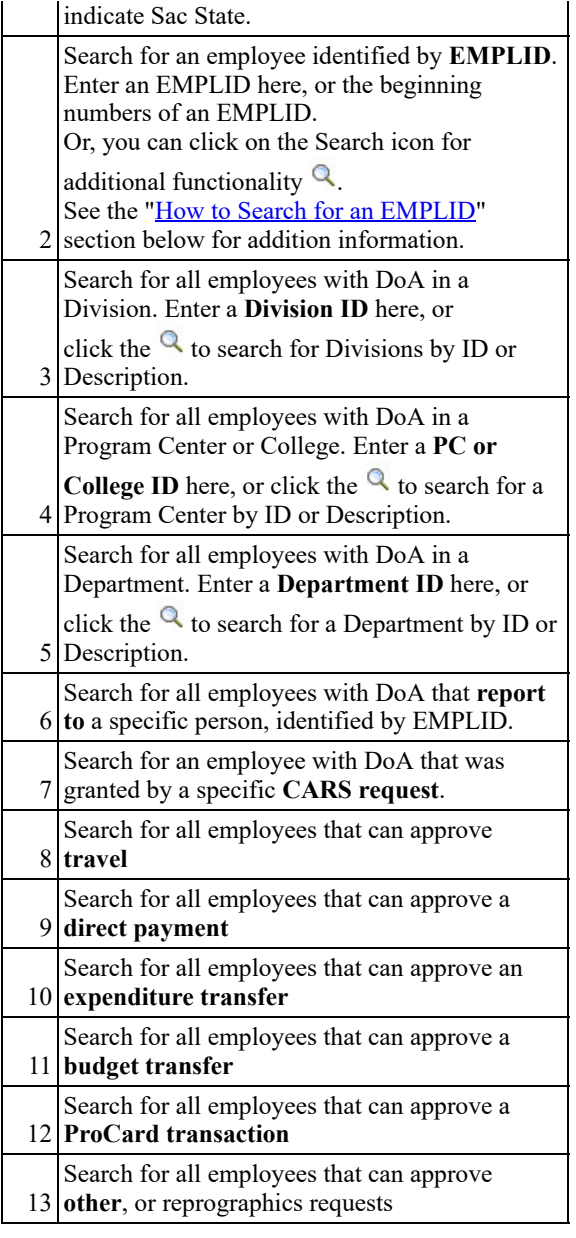

The above search options can be used together to reduce your search results.

For example, use option numbers 4 and 8 to show all employees who can approve travel requests for a specific College.

After you enter some criteria, you can add more search criteria or proceed to click the Search button.

### <span id="page-2-0"></span>B. Click Search Button

The "Search" button will implement the Search Criteria. Clicking this button will cause DART to display the EMPLIDs that match the Search Criteria in the Search Results section.

You will find the "Search" button between the Search Criteria and the Search Results.

- 1. To Implement the Search Criteria, click the "Search" button, or
	- Hit the "Enter" key on your keyboard.
- 2. Note that you can save a search, which you can reuse later.

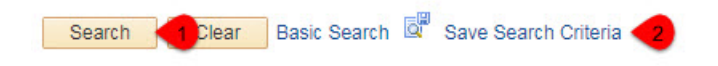

### <span id="page-2-1"></span>C. Select EMPLID

After you click on the "Search" button (above), you will be presented with a list of employees that satisfy the above criteria. Click on the employee that you want to see (any field in that row will work), and DART will then present you with all the DoA data for that employee. In the case where only one EMPLID is returned, DART will take you directly to that employee's DoA. DART will skip this "Select EMPLID" step, and you will not have to select the employee from a list of one employee.

Department 12200 will demonstrate this behavior. If you search for Department 12200, DART will skip this "Select EMPLID" step and go directly to the only employee that has DoA for that Department, which is Curissa Watts. It will display all Departments for which she has DoA.

#### <span id="page-3-0"></span>D. How to Search for an EMPLID

The "Look Up Employee" screen can help users search for an EMPLID to be used in the Delegation Inquiry screen.

Navigate to this screen by clicking on the Search icon  $\alpha$  next to the "Employee ID" field in the "Search Criteria" section. This screen will help find an EMPLID, which will then be returned to the Delegation Inquiry screen to continue your DoA search.

- 1. Users can search for an EMPLID by a variety of fields:
	- a. Empl ID
	- b. Name
	- This is the employee's full name. The format is "FirstName LastName". *(Note a single space between the first and last names.)* c. Last Name
		- For hyphenated names, do not include the hyphen or space.
		- For example:

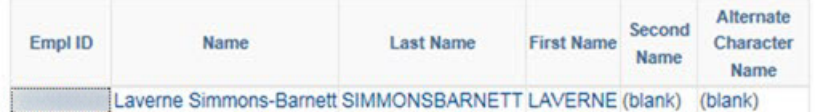

- d. First Name
- e. Second Name *(ignore this field)*
- f. Alternate Character Name *(ignore this field)*

Note that you can enter all or only part of a field value, and you can use a combination of fields.

For example, if you search for Last Name = "Nelsen" and First Name = "R", you will find that we have two "Robert Nelsen"s at Sac State. Neither of which have any DoA.

- 2. Click the "Look Up" button.
- 3. DART will refresh the Search Results section with the results of your search.
- 4. Click on the row (any field in that row will work) that contains the employee that you want.

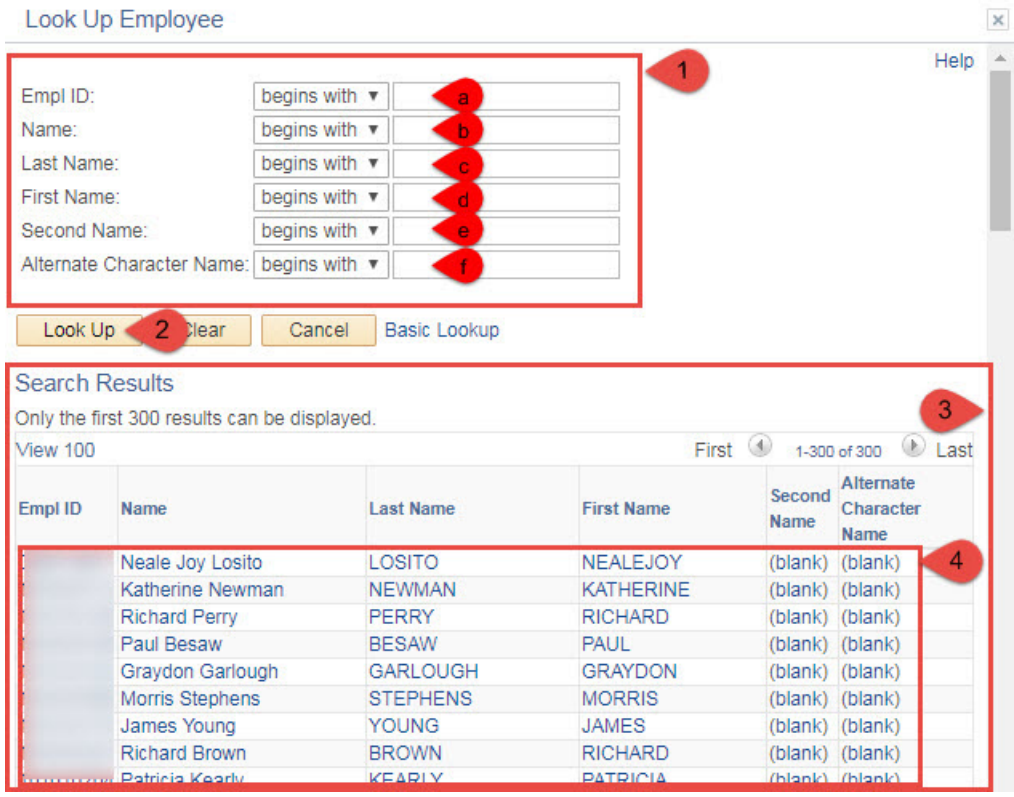

DART will return you to the Delegation Inquiry screen. The EMPLID that you selected will be populated in the "Employee ID" field. Click the "Search" button, as described in the [Click Search](#page-2-0) Section.

#### <span id="page-3-1"></span>E. Example: Search by Department

The following example demonstrates searching for all employees who have DoA for one Department:

- 1. I entered "47900" in the Department ID field.
- 2. Clicked the "Search" button. See the **Click Search Button** section above for more information.
- 3. DART returned many rows that have DoA for Department 47900. (Only some are in the screen shot below to save space.) I clicked on the first row for "Ming-Tung Lee". See the **Select EMPLID** section above for more information.

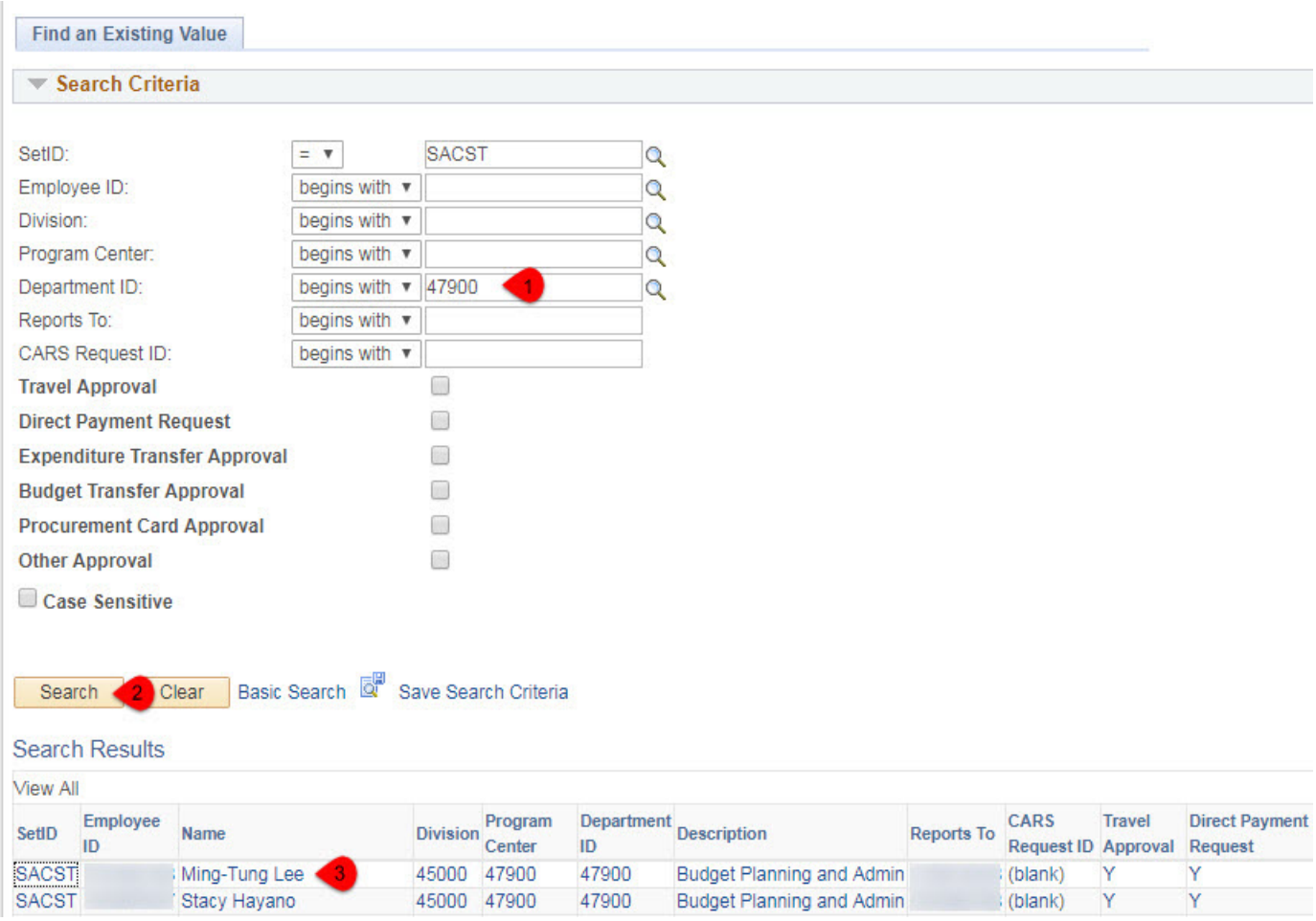

After an EMPLID is selected, the DoA for that EMPLID is displayed.

The DoA for Ming-Tung Lee is displayed in the example screen shot below. The resulting screen is very wide, so only a portion of the entire screen is displayed:

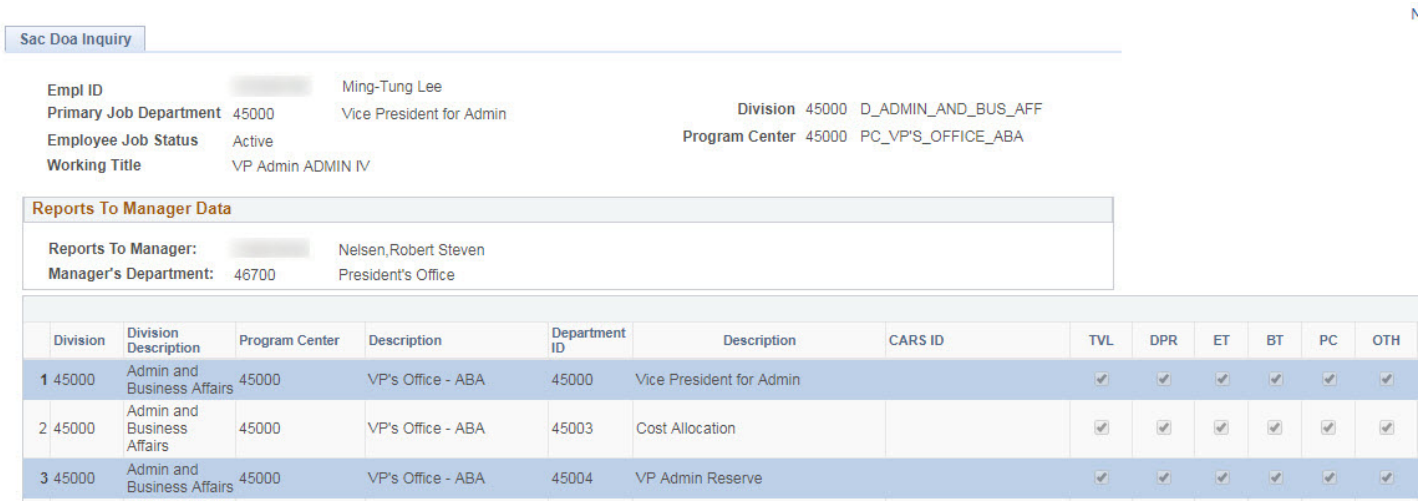

<span id="page-4-0"></span>Reports To Inquiry by Employee

This screen allows users to view selected Human Resources (HR) information about an employee or "Person of Interest". All employees are available in this query, even those without DoA.

Some examples of what users can view are:

- Employee name
- Employee ID (EMPLID)
- Employee's status
- Employee's Department, Program Center and Division
- Employee's manager, and the manager's Department

### <span id="page-5-0"></span>A. Steps to Search Reports To Data

The steps to use this screen are:

- 1. Complete the Search Criteria:
	- a. SetID should be "SACST"
	- b. Enter the "Empl ID" field if you know some or all of the employee's EMPLID.
	- c. Enter the "Name (LN,FN)" if you know some or all of the employee's name.
	- Note that the format is "Last Name,First Name". There is no space after the comma.
- 2. Click the "Search" button. See the [Click Search Button](#page-2-0) section above for more information.
- 3. DART will refresh the Search Results with the results of your search if your criteria returns multiple EMPLIDs.
- 4. Click on the row that contains the employee that you want.

# **Reports To Inquiry**

Enter any information you have and click Search. Leave fields blank for a list of all values.

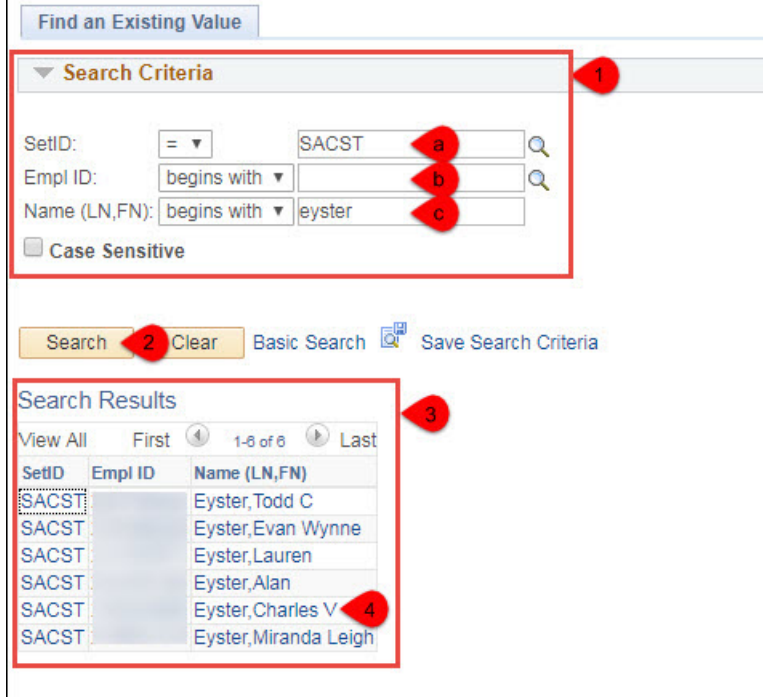

#### <span id="page-5-1"></span>B. Example: Search DoA for a Department

DART will present the "Reports To" data in a screen like this example:

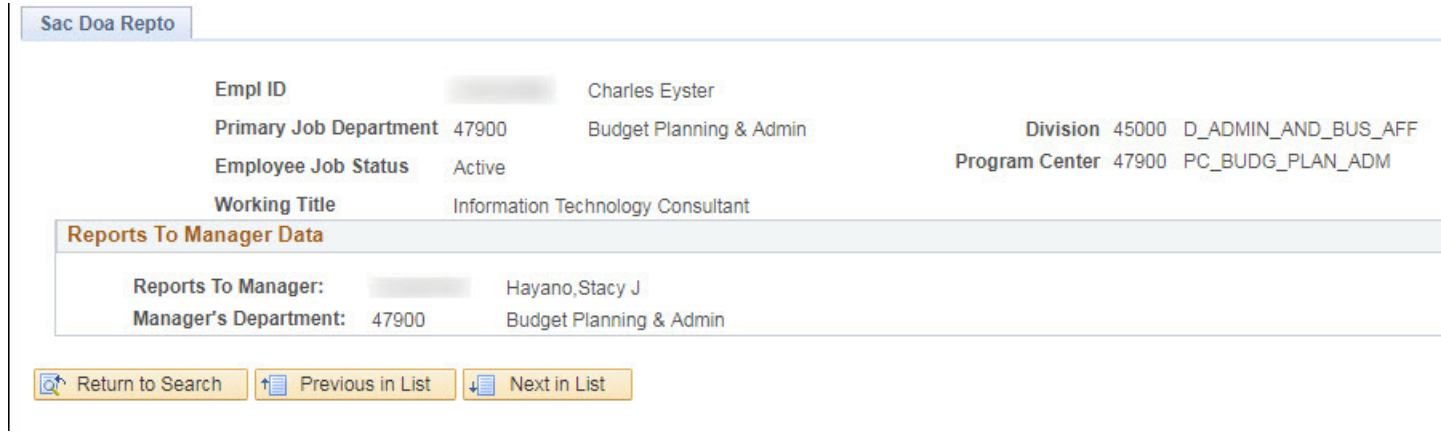

This is an internal site for documentation of ABA technical and business processes. It is maintained by the Sac State Budget Planning and Administration Office. Direct any questions or issues to *[charles.eyster@csus.edu](mailto:charles.eyster@csus.edu?SUBJECT=budget%20reporting%20from%20web%20site)*

*This document was last updated: Apr 17, 2018*